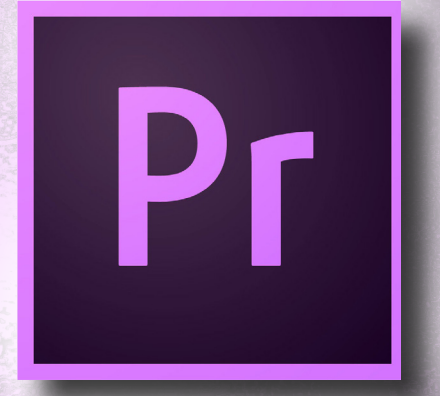

### Premiere Pro: *The Basics*

## TABLE OF **CONTENTS**

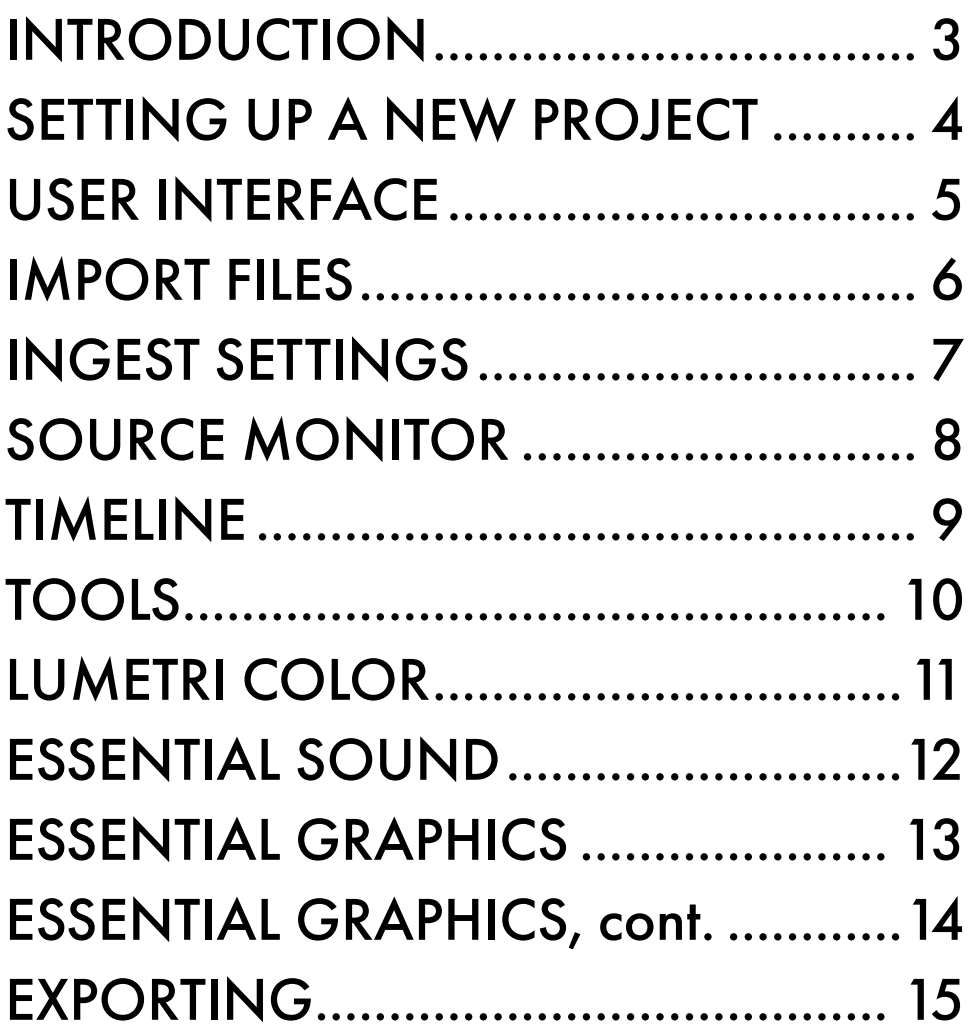

# <span id="page-2-0"></span>INTRODUCTION

### **Objective**

Become familiar enough with Premiere to be able to:

- 1) create your own basic video project
- 2) independently learn advanced features

### Why Premiere?

- 1) Available on both Mac and PC
- 2) Integration with other Adobe programs

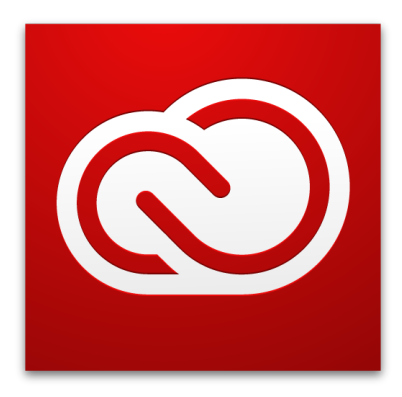

### Adobe® Creative Cloud™

## <span id="page-3-0"></span>SETTING UP A NEW PROJECT

### Stay Organized

Create a folder where you will keep your project and all associated files. Inside the main folder, have folders for audio, video, and whatever else. The key is to get organized from the very beginning. Your file structure should make sense to you and anyone else you may be working with.

### New Project

- 1. Open Premiere
- 2. Start a new project
- 3. Name the project at the top
- 4. Browse for the folder you created earlier
- 5. Click OK at the bottom

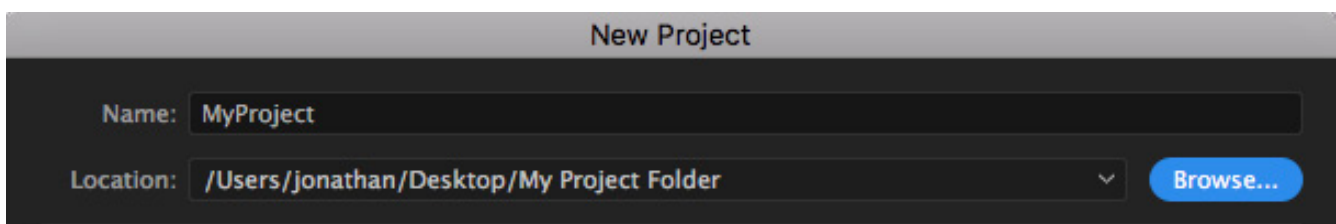

## <span id="page-4-0"></span>USER INTERFACE

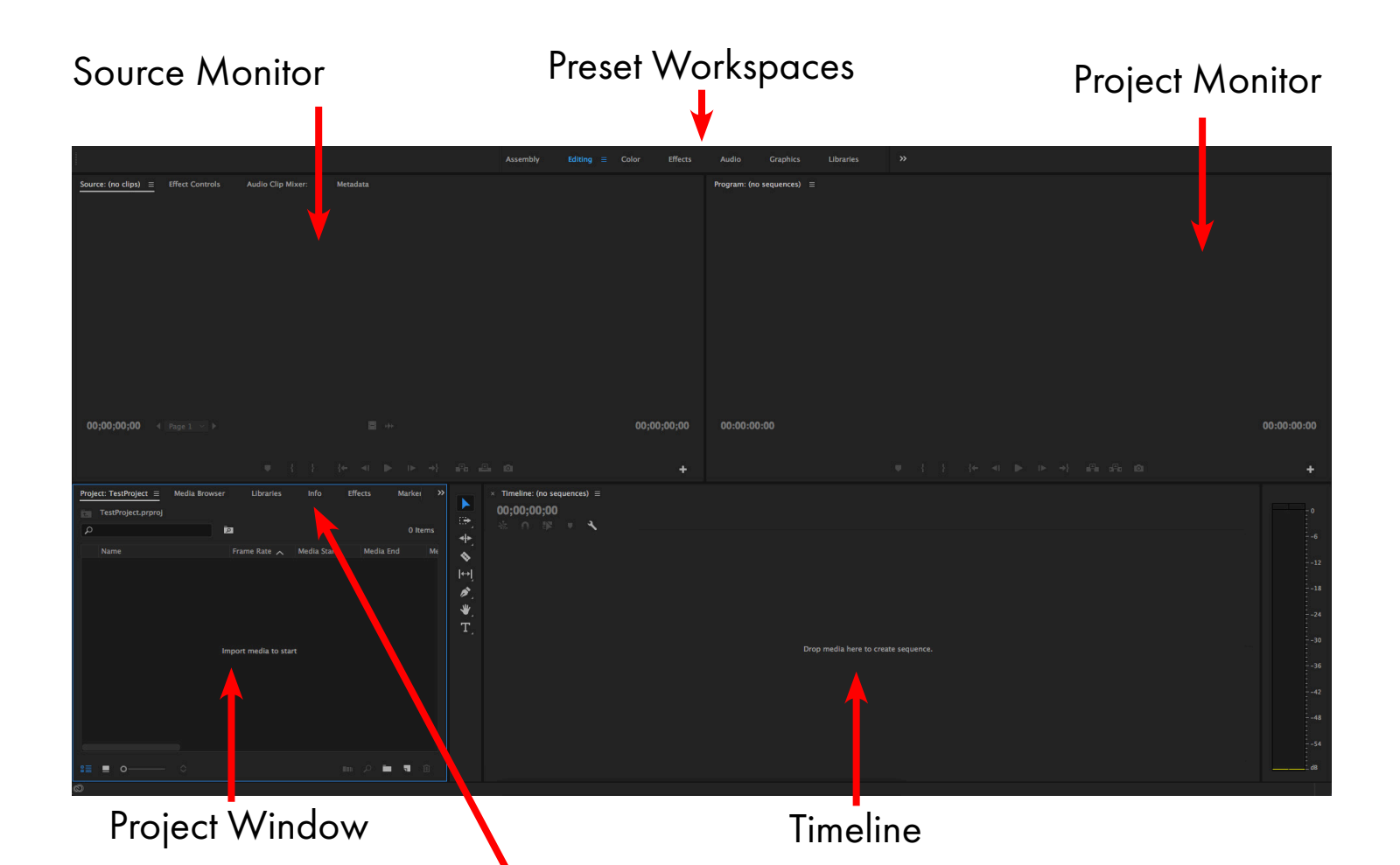

NOTE: You can click on these tabs to switch between available windows. If you can't find a window you're looking for, use the Window menu at the top

# <span id="page-5-0"></span>IMPORT FILES

Drag files into the project panel (or right click > import files).

Alternatively, you can use the Media Browser to locate your files (right click files to import).

You can use the **Bin** icon to create folders for organizing your files.

Audio icon : Video icon: Sequence icon:

Keep in mind you can expand out the panel by dragging the edges.

You can also toggle full-screen view by pressing the (`) key.

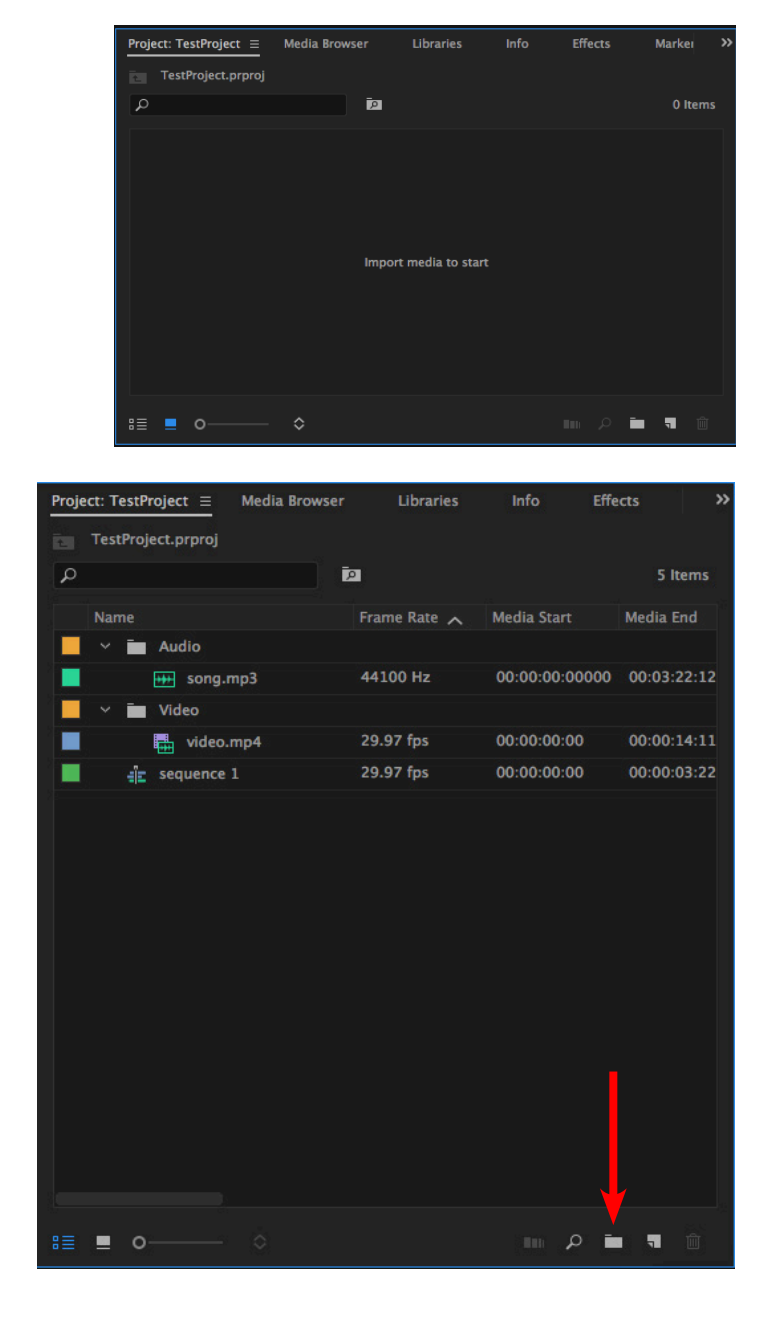

NOTE: Premiere does not automatically copy your files to the project location. See next page to see how to enable this!

## <span id="page-6-0"></span>INGEST **SETTINGS**

Open the Media Browser panel. You can find the tab in the Project window. Or go to Window > Media Browser.

Click the wrench icon to open Ingest Settings.

Check the box next to Ingest to enable.

Keep the Ingest mode on copy and the preset on "Copy with MD5 Verification."

You can change the Primary Destination if you would like, but it's usually best to keep the files in the same place as the project. (Keep the originals elsewhere)

Click 'OK' to commit changes.

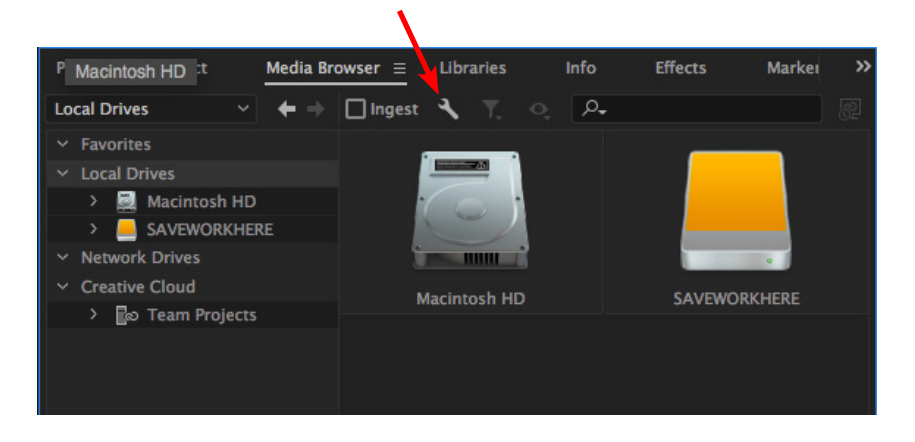

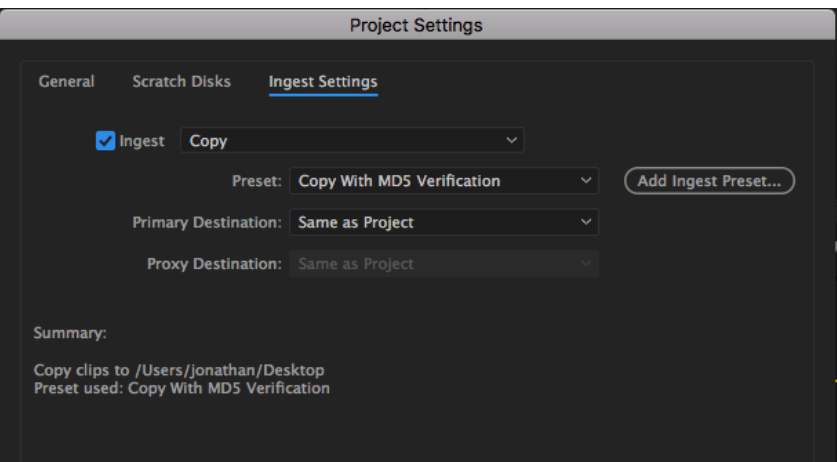

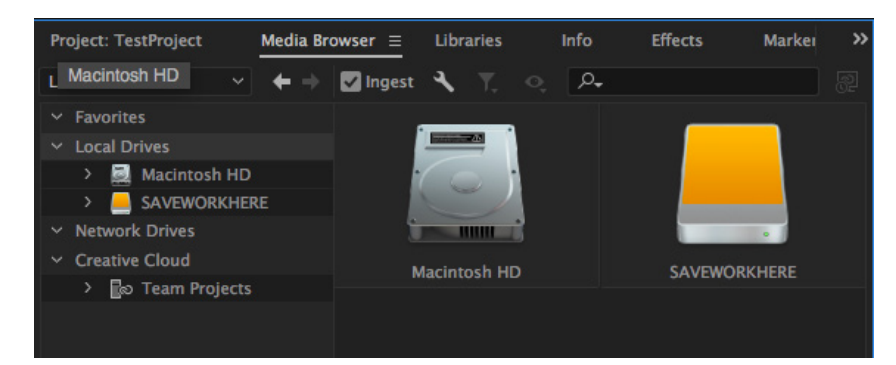

## <span id="page-7-0"></span>SOURCE MONITOR

Double-click a file in your project window to review it in the source monitor.

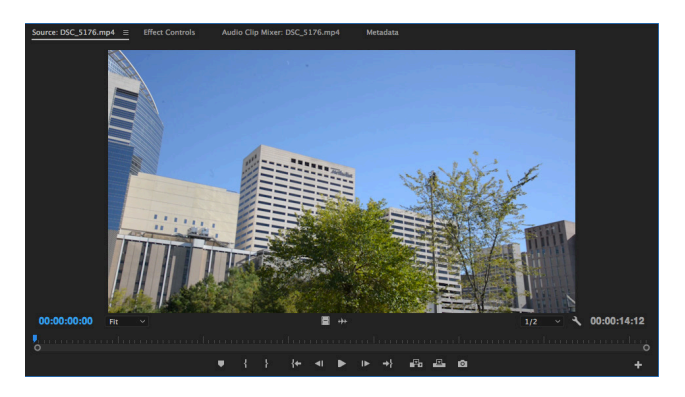

Designate "in" and "out" points using the buttons (or by using the hotkeys 'I' and 'O').

![](_page_7_Picture_4.jpeg)

Drag clip from source monitor onto timeline. (The first time you do this will create your new timeline sequence).

You can also opt to drag only audio or video by dragging from the icons below the source monitor preview.

![](_page_7_Picture_7.jpeg)

# <span id="page-8-0"></span>TIMELINE

![](_page_8_Picture_1.jpeg)

Scroll and Zoom bar (grab the middle to scroll, grab the ends to zoom in and out)

Audio Levels

Keep in mind that the top-most video layers take priority when viewing your project. They will eclipse lower video layers.

# <span id="page-9-0"></span>TOOLS

#### **Selection Tool**

The default tool. Lets you interact with items in the timeline.

#### Track Select Forward Tool

Selects a clip plus everything to the right of it.

#### Track Select Backward Tool

Selects a clip plus everything to the left of it.

#### ← Ripple Edit Tool

While you shorten a clip, all following clips shift in time to compensate for the edit without changing their duration.

#### # Rolling Edit Tool

When you shorten a clip, the adjacent clips will lengthen or shorten to compensate.

For an in-depth look at how these tools work, visit: https://www.premiumbeat.com/blog/an-in-depth-lookat-the-adobe-premiere-pro-editing-tools/

**Razor Tool** 

#### Cuts a clip at the selected point.

#### $\leftrightarrow$  Slip Tool

Lets you change the in and out points of a clip, without changing its duration.

#### ← Slide Tool

Lets you move a clip while lengthening or shortening the adjacent clips to compensate.

#### **Hand Tool**

Used to navigate through the timeline without using the scrollbar.

### <span id="page-10-0"></span>LUMETRI COLOR

Choose the Color workspace at the top

![](_page_10_Picture_100.jpeg)

Assembly Color  $\equiv$ Audio Graphics Libraries  $\mathbf{v}$ Editing **Effects** 

WB Selector: Use the eyedropper to select a gray or white area of your frame. This will automatically adjust the temperature and tint.

Temperature: Use the slider to make the scene cooler (blue) or warmer (orange)

Tint: Use the slider to make the scene more green or magenta

Exposure: Simulates a change in exposure for the scene. Use in small adjustments.

Shadows/Highlights: Adjusts the mid-range of dark areas and bright areas

Blacks/Whites: Adjusts the darkest and brightest areas

Auto adjusments: Will work if your image only requires small adjustments. Don't use often.

(In this guide, we will only look at the Basic Correction panel.)

Page 11

### <span id="page-11-0"></span>ESSENTIAL SOUND

#### Choose the Audio workspace at the top

![](_page_11_Picture_91.jpeg)

![](_page_11_Picture_92.jpeg)

**Assembly** Editing Color **Effects** Audio  $=$ **Graphics** Libraries

In this guide, we're only going over how to do some basic audio repair. Keep in mind that increasing any of these too much will reduce overall sound quality.

Loudness: Use auto-match if you want Premiere to attempt to auto-balance volume. Not recommended.

Reduce Noise: Use to reduce noise such as clicks and slight unwanted sounds.

Reduce Rumble Use to remove low-frequency sounds such as motors.

DeHum: Reduces electrical interference hum. For North/South America, choose 60 Hz.

DeEss: Reduces 's'-sounds that happen during singing/speaking.

## <span id="page-12-0"></span>ESSENTIAL GRAPHICS

**Assembly** 

Choose the Graphics workspace at the top

![](_page_12_Figure_2.jpeg)

The Essential Graphics panel contains a gallery

**Effects** 

**Audio** 

Graphics  $\equiv$ 

Libraries

of several pre-made text-based graphics.

Color

Editing

To use them, simply click and drag one to your timeline.

You can interact with the graphic like any other file in your timeline.

On the next page, we'll take a look at how to interact with graphics in the **project monitor** and edit them.

![](_page_12_Picture_83.jpeg)

## <span id="page-13-0"></span>ESSENTIAL GRAPHICS, CONT.

Use the select tool to move the graphic/ text around.

Use the text tool to directly edit the text.

![](_page_13_Picture_3.jpeg)

On the right, there are several typical text editor tools. Hovering over the icons will let you know what each does if you are unfamiliar.

In the appearance panel, fill refers to the color that "fills" the graphic/text. Stroke refers to the outline of the graphic/text. And of course, shadow refers to adding a shadow behind the graphic/text.

# <span id="page-14-0"></span>EXPORTING

If you're working with more than one video, you'll want to go back and create a new sequence for your next video. Keep each video in a separate sequence.

Click on the sequence you want to export and go to File > Export > Media.

You'll see the screen to the right.

Format should be H.264 almost always. That's the most universal codec that exists right now.

The YouTube presets are ideal for exporting at a manageable filesize with great quality.

Output Name: Click on that blue text to name your file and choose the save location.

![](_page_14_Picture_7.jpeg)